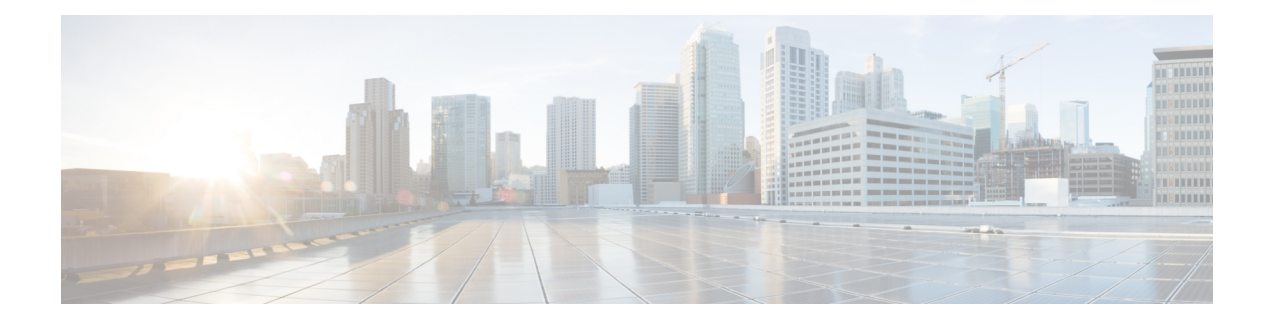

# **System Configuration**

This chapter explains how to configure system configuration settings on the Secure Firewall Management Center.

- Requirements and Prerequisites for the System [Configuration,](#page-0-0) on page 1
- Manage the Secure Firewall Management Center System [Configuration,](#page-0-1) on page 1
- Access Control [Preferences,](#page-1-0) on page 2
- Change [Reconciliation,](#page-2-0) on page 3
- Email [Notification,](#page-3-0) on page 4
- Intrusion Policy [Preferences,](#page-3-1) on page 4
- [Manager](#page-4-0) Remote Access, on page 5
- Network Analysis Policy [Preferences,](#page-4-1) on page 5

## <span id="page-0-0"></span>**Requirements and Prerequisites for the System Configuration**

### **Model Support**

Management Center

**Supported Domains**

Global

### **User Roles**

Admin

## <span id="page-0-1"></span>**Manage the Secure Firewall Management Center System Configuration**

The system configuration identifies basic settings for the management center.

### **Procedure**

**Step 1** Choose **System** ( $\ddot{\mathbf{\nabla}}$ ) > **Configuration**.

**Step 2** Use the navigation panel to choose configurations to change.

## <span id="page-1-0"></span>**Access Control Preferences**

Configure access control preferences on **System** ( ) > **Configuration** > **Access Control Preferences**.

#### **Requiring Comments on Rule Changes**

You can track changes to access control rules by allowing (or requiring) users to comment when they save. This allows you to quickly assess why critical policies in a deployment were modified. By default, this feature is disabled.

#### **Object Optimization**

When you deploy rule policies to a firewall device, you can configure the management center to evaluate and optimize the network/host policy objects that you use in the rules when it creates the associated network object groups on the device. Optimization merges adjacent networks and removes redundant network entries. This reduces the runtime access list data structures and the size of the configuration, which can be beneficial to some firewall devices that are memory-constrained.

For example, consider a network/host object that contains the following entries and that is used in an access rule:

```
192.168.1.0/24
192.168.1.23
10.1.1.0
10.1.1.1
10.1.1.2/31
```
When optimization is enabled, when you deploy the policy, the resulting object group configuration is generated:

```
object-group network test
description (Optimized by management center)
network-object 10.1.1.0 255.255.255.252
network-object 192.168.1.0 255.255.255.0
```
When optimization is disabled, the group configuration would be as follows:

```
object-group network test
network-object 192.168.1.0 255.255.255.0
network-object 192.168.1.23 255.255.255.255
network-object 10.1.1.0 255.255.255.255
network-object 10.1.1.1 255.255.255.255
network-object 10.1.1.2 255.255.255.254
```
This optimization does not change the definition of the network/host object, nor does it create a new network/host policy object. If a network object-group contains another network, host object, or object-groups, the objects are not combined. Instead, each network object-group is optimized separately. Also, only inline values of network object-groups are being modified as part of the optimization process during a deployment.

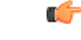

The optimizations occur on the *managed device* on the *first deploy* after the feature is enabled on the management center. If you have a high number of rules, the system can take several minutes to an hour to evaluate your policies and perform object optimization. During this time, you may also see higher CPU use on your devices. A similar thing occurs on the first deploy after the feature is disabled. After this feature is enabled or disabled, we recommend you deploy when it will have the least impact, such as a maintenance window or a low-traffic time. **Important**

This feature is enabled by default. To disable it, contact Cisco TAC.

## <span id="page-2-0"></span>**Change Reconciliation**

To monitor the changes that users make and ensure that they follow your organization's preferred standard, you can configure the system to send, via email, a detailed report of changes made over the past 24 hours. Whenever a user saves changes to the system configuration, a snapshot is taken of the changes. The change reconciliation report combines information from these snapshots to present a clear summary of recent system changes.

The following sample graphic displays a User section of an example change reconciliation report and lists both the previous value for each configuration and the value after changes. When users make multiple changes to the same configuration, the report lists summaries of each distinct change in chronological order, beginning with the most recent.

You can view changes made during the previous 24 hours.

### **Configuring Change Reconciliation**

### **Procedure**

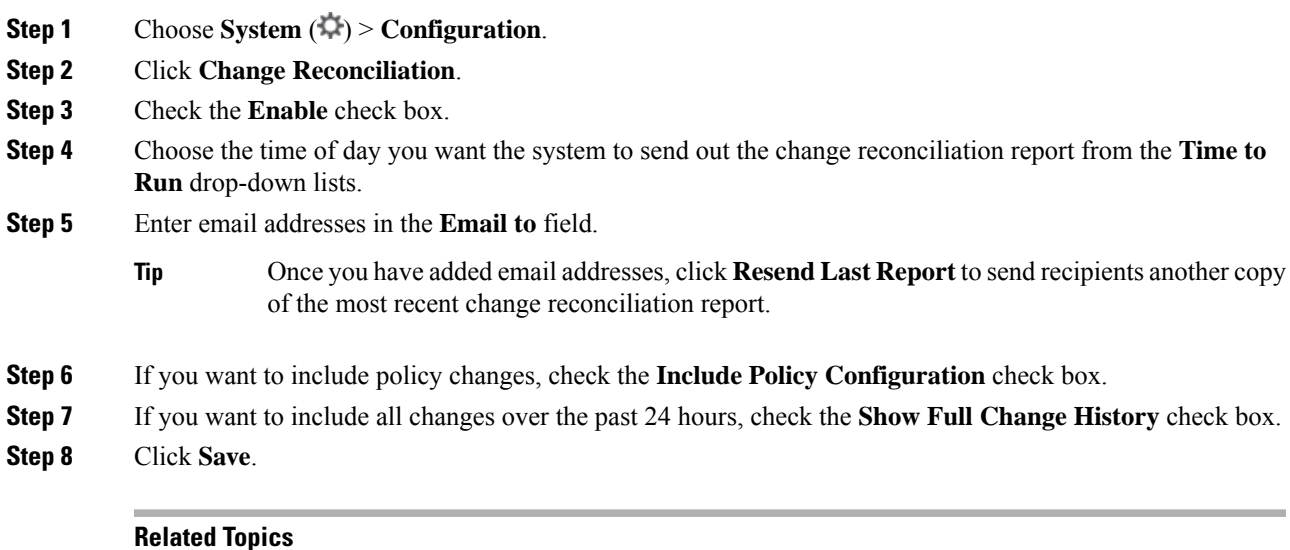

Using the Audit Log to Examine Changes

### **Change Reconciliation Options**

The **Include Policy Configuration** option controls whether the system includes records of policy changes in the change reconciliation report. This includes changes to access control, intrusion, system, health, and network discovery policies. If you do not select this option, the report will not show changes to any policies. This option is available on management centers only.

The **Show Full Change History** option controls whether the system includes records of all changes over the past 24 hours in the change reconciliation report. If you do not select this option, the report includes only a consolidated view of changes for each category.

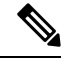

**Note** The change reconciliation report does not include changes to threat defense interfaces and routing settings.

## <span id="page-3-0"></span>**Email Notification**

You cannot configure a mail host. The mail relay host is hardcoded to be used from a static host. It is set to email-smtp.us-west-2.amazonaws.com with authorization. For notifications, the email sender is set to cdo-alert@cisco.com

## <span id="page-3-1"></span>**Intrusion Policy Preferences**

Configure various intrusion policy preferences to monitor and track changes to the critical policies in your deployment.

### **Set Intrusion Policy Preferences**

Configure the intrusion policy preferences.

**Procedure**

- **Step 1** Choose **System** ( $\bullet$ ) > **Configuration**.
- **Step 2** Click **Intrusion Policy Preferences**.
- **Step 3** You have the following options:
	- **Comments on policy change**: Check this check box to track policy-related changes using the comment functionality when users modify intrusion policies. With policy change comments enabled, administrators can quickly assess why critical policies in a deployment were modified.

If you enable comments on policy changes, you can make the comment optional or mandatory. The management center prompts the user for a comment when each new change to a policy is saved.

• **Write changes in Intrusion Policy to audit log**: Check this check box to record the changes to the intrusion policies to the audit logs. This option is enabled by default.

• **Retain user overrides for deleted Snort 3 rules**: Check this check box to get notifications for changes to any *overridden* system-defined rules during LSP updates. When enabled, the system retains the rule overrides in the new replacement rules that are added as part of the LSP update. On the management center menu bar, click **Notifications** > **Tasks** to view the notifications. This option is enabled by default.

## <span id="page-4-0"></span>**Manager Remote Access**

If managed devices do not have public IP addresses, then enter the management center's FQDN or public IP address that the device will use to establish the management connection. For example, if the management center's management interface IP address is being NATted by an upstream router, provide the *public* NAT address here. An FQDN is preferred because it guards against IP address changes.

If you use the serial number (low-touch provisioning) method to register a device, then this field is used automatically for the initial configuration of the manager IP address/hostname. If you use the manual method, you can refer to the value on this screen when you perform the device's initial configuration to identify the public management center IP address/hostname.

#### **Figure 1: Manager Remote Access**

Provide Management Center FQDN or Public IP Address fmc1-tech-pubs.cisco.com

If managed devices do not have public IP addresses, then enter the management center's FQDN or public IP address that the device will use to establish the management connection. For example, if the management center's management interface IP address is being NATted by an upstream router, provide the public NAT address here. An FQDN is preferred because it guards against IP address changes.

Save

## <span id="page-4-1"></span>**Network Analysis Policy Preferences**

You can configure the system to track policy-related changes using the comment functionality when users modify network analysis policies. With policy change comments enabled, administrators can quickly assess why critical policies in a deployment were modified.

If you enable comments on policy changes, you can make the comment optional or mandatory. The system prompts the user for a comment when each new change to a policy is saved.

Optionally, you can have changes to network analysis policies written to the audit log.

I

٦